# **Open Access**

# **Publishing Workflow**

**For authors at institutions that have an Open Access agreement with Wiley**

医神经炎 医皮肤的 化无效式空气 医阴道神经 经经济 的复数形式 化硫酸钠 化二氯化钠 医白色 医骨折细胞瘤 医第二种神经病毒性的

Wiley Publishing Japan (updated Feb 2024)

## **Introduction**

This guide is for authors affiliated with institutions that have an Open Access (OA) agreement with Wiley. There are three types of journals, and your OA publishing workflow will be different according to which type of journal you publish in.

Please refer to a section relevant for you and follow instructions.

### **(1) Hybrid OA** … p. 4 -

if you publish your article in a Hybrid journal, which means a subscription journal that also offers the option of publishing articles open access

### **(2) Full Gold OA** … p.27 -

if you publish your article in a Full Gold OA journal that publishes all articles open access only

### **(3) Hindawi** … p.39-

if you publish your article in a journal published by Hindawi, which was acquired by Wiley in 2021 and publishes about 260 Full Gold OA journals

## /II FV

# **OA Publishing Workflow at a Glance**

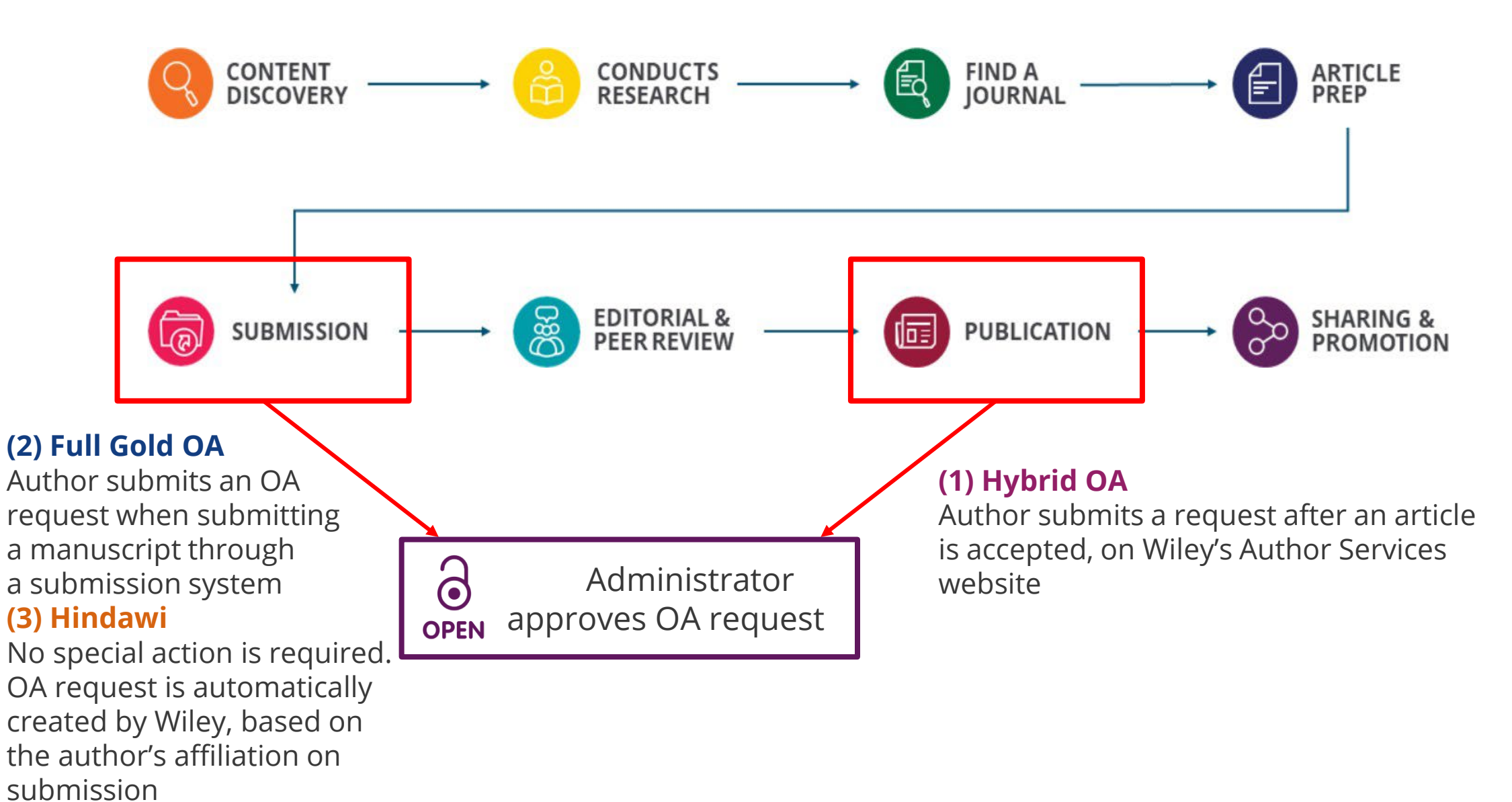

# **(1) Hybrid OA**

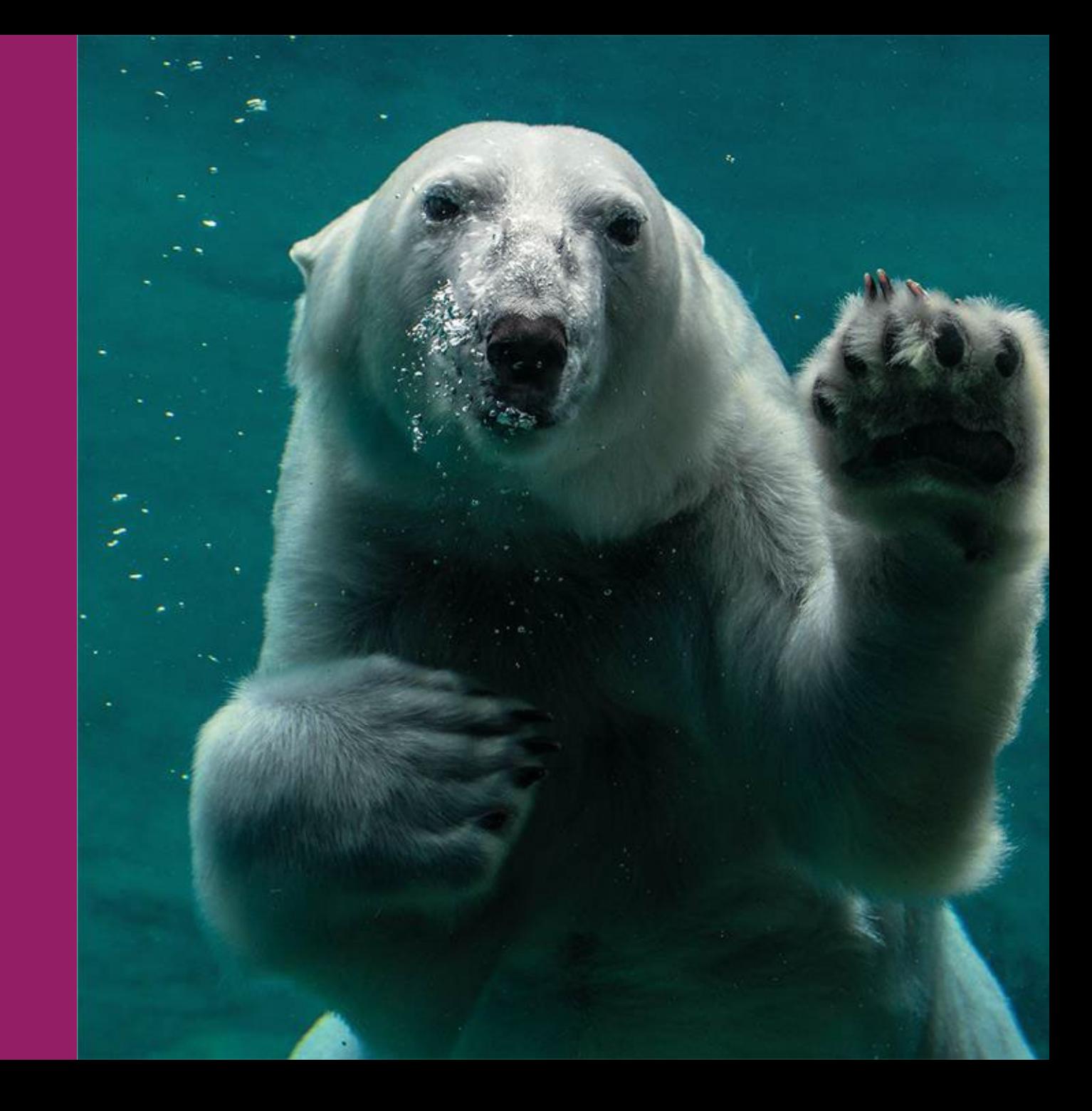

# **Hybrid OA – Workflow of Submitting an OA Request**

is invited to Author

Services by email

Corresponding Author

**Note:** Before starting the steps on Author Services, please check that the email address registered on Author Services is up-to-date. If an outdated address is registered, the address is displayed on your OA request and may cause difficulty when your institution verifies your affiliation.

To check or update your email address on Author Services, go to 'EMAIL' section in My Profile.

## Article is accepted **Steps on Author Services**

- $\checkmark$  Confirm Responsible Corresponding Author (RCA)
- $\checkmark$  Enter funding information
- $\checkmark$  Confirm RCA's affiliation
- $\checkmark$  Confirm copyright ownership
- **Select open access**
- $\checkmark$  Select CC license type
- $\checkmark$  Sign license

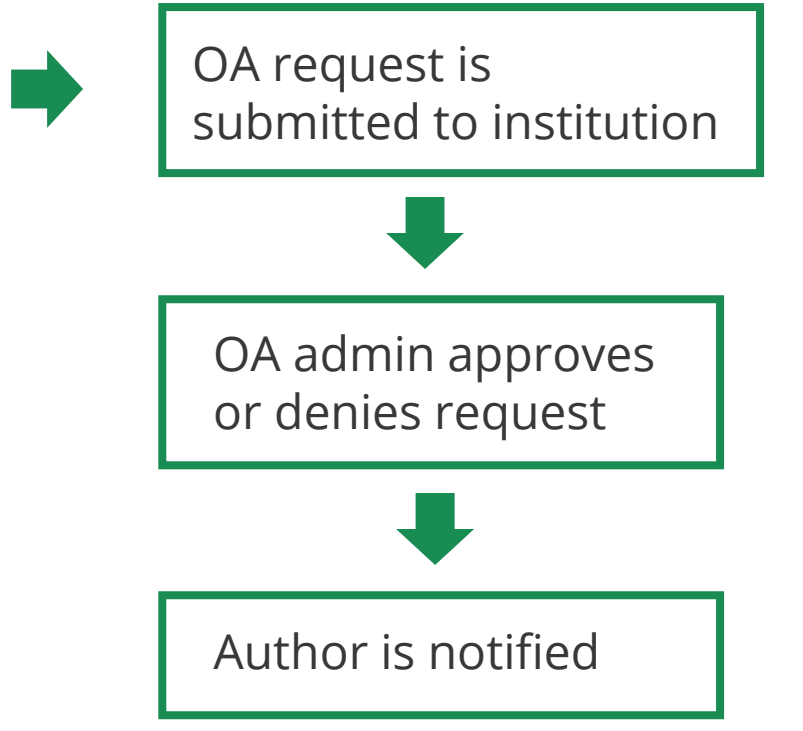

Wiley Green 2021-10.potx

## **Get Started for OA Request**

### **Author Services invitation**

You are invited to Author Services when your article has been accepted by a journal, regardless of institutional affiliation.

To begin the author workflow for the article, click on the 'Manage article' button.

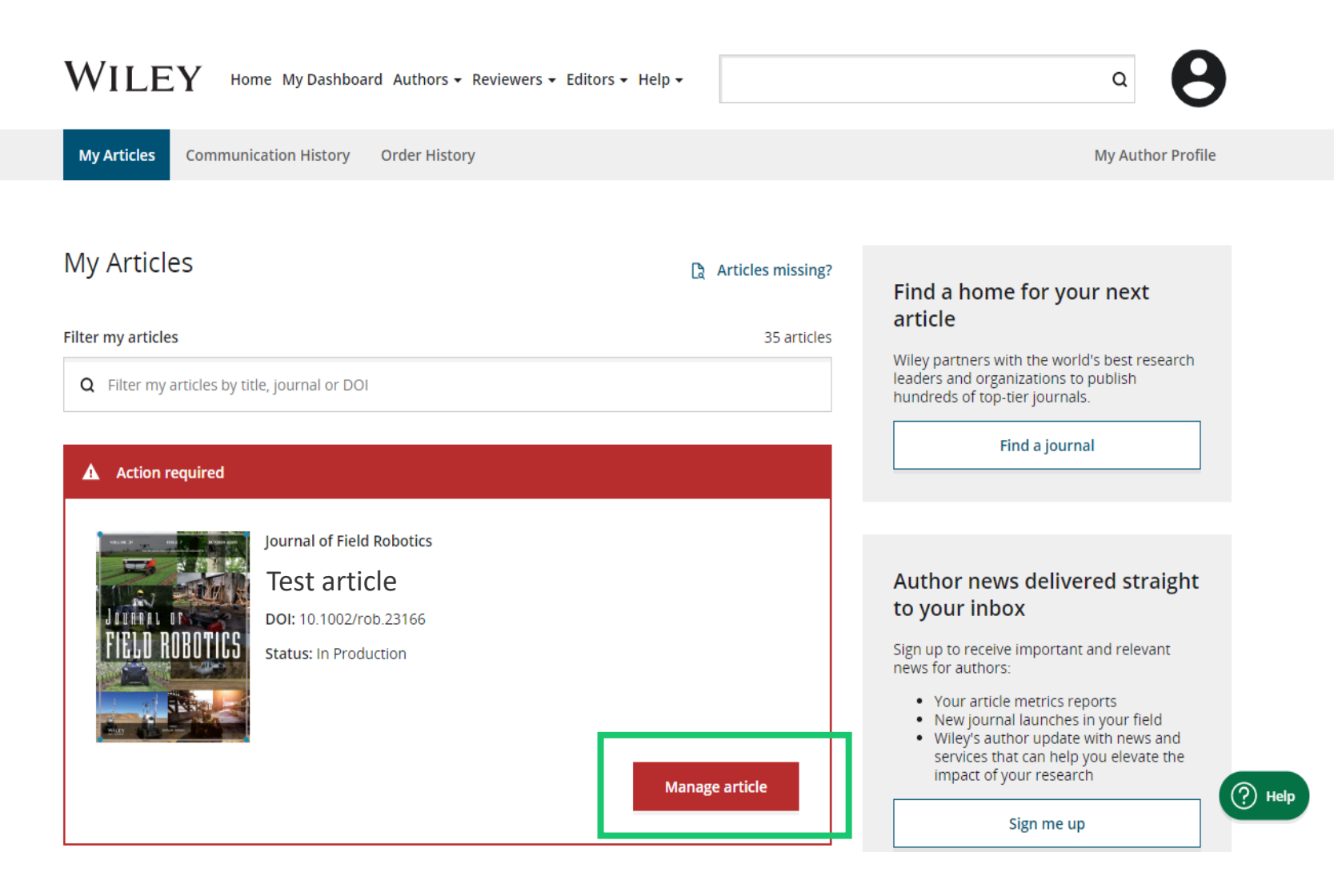

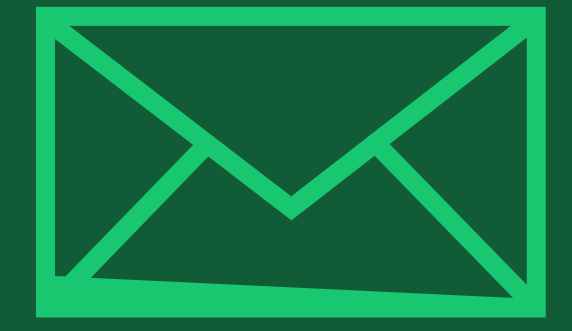

# **Step 1:**

## **Confirm Responsible Corresponding Author (RCA)**

Author Services

# **Confirm Corresponding Author(s)**

**Corresponding Author**

The author list will show all authors registered when manuscript is submitted.

You have two options: select one or more Corresponding Authors from the author list and confirm, or select "This list is incorrect" to make any change to the list.

**WILEY** Home My Dashboard Authors  $\div$  Reviewers  $\div$  Help  $\div$ 

#### **Back to Manage this Article**  $\leftarrow$

International Journal for Numerical Methods in Biomedical Engineering RCA article 2 DOI:10.1002/cnm.4476

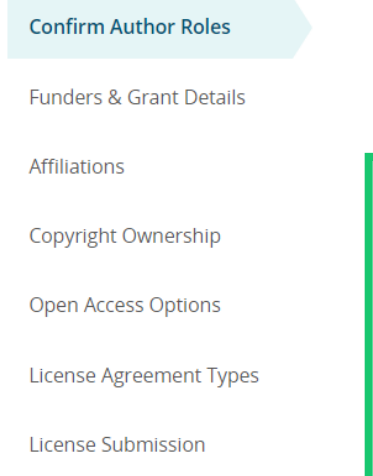

#### Confirm corresponding author(s)

Corresponding authors will have their contact information included on the final published article.

Most articles only have one or two corresponding authors.

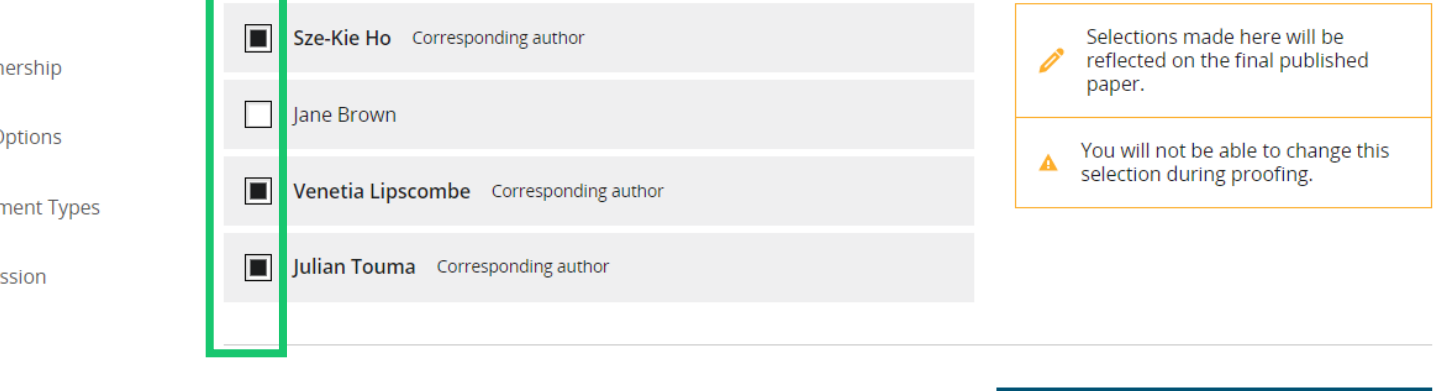

This list is incorrect

Confirm 3 corresponding authors  $\rightarrow$ 

## WII FV

# **Confirm Responsible Corresponding Author**

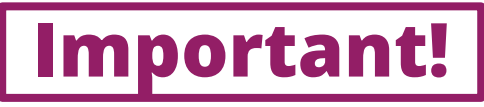

### Only one RCA for each article

This screen displays Corresponding Author(s) selected from the previous screen.

The padlock icon next to author names indicates the author may be eligible for APC coverage.

Only one author can be selected as the **Responsible Corresponding Author (RCA)**. **RCA will be the only author**  responsible for the entire publication process including license signing, and **who can submit an OA request to their institution for APC coverage**.

International Journal for Numerical Methods in Biomedical Engineering RCA article 2 DOI:10.1002/cnm.4476

Affiliations

#### Which corresponding author is responsible for the remaining publication **Confirm Authors** activities? **Funders & Grant Details** Wiley requires one corresponding author to be assigned to complete remaining pre-publication activities, including: • Confirming the article's funding information . Verifying affiliation with institutions that have pre-paid for Open Access publishing fees • Arranging payment for Open Access fees, when applicable Copyright Ownership • Signing the copyright license and/or gathering signatures from copyright owners . Reviewing online proofs of the final article **Open Access Options** License Agreement Types 3 Article may be eligible for Open Access APC funding or discount  $\Rightarrow$ **License Submission** . Information provided at submission indicates Sze-Kie Ho may be affiliated with Stockholms Universitet . Information provided at submission indicates Venetia Lipscombe may be affiliated with UNIVERSITAT WIEN If you wish to participate, they should be assigned as the responsible corresponding author Sze-Kie Ho a Venetia Lipscombe & **Julian Touma** Assign responsible author (1)  $\leftarrow$  Corresponding authors

## WII FY

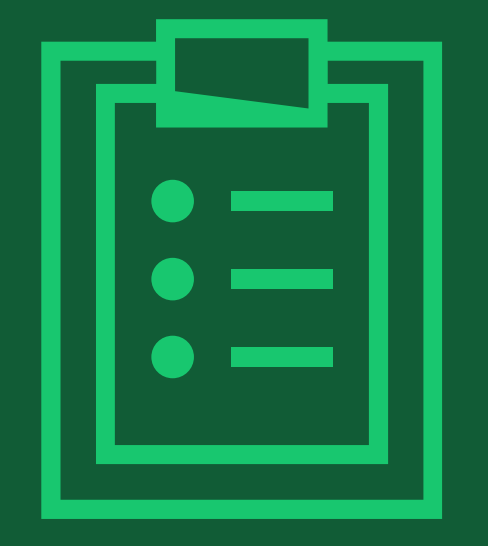

# **Step 2: Confirm Funders & Grant Details**

## **Confirm Funders & Grant Details**

### **Funder Name & Grant Number**

If you have received grants for research your article is based on, select the name of the funder from the list, and enter a grant number (if any) in the next screen.

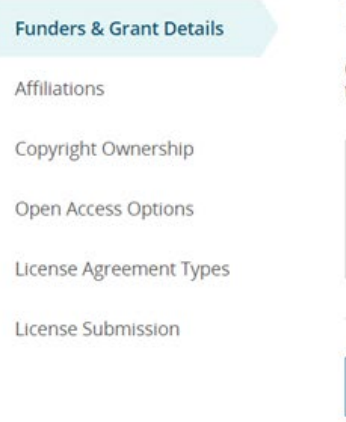

#### Please confirm your funders for this article ®

Correctly declaring your funders helps us ensure that you're compliant with any funder mandates and determines if you're eligible for open access funding.

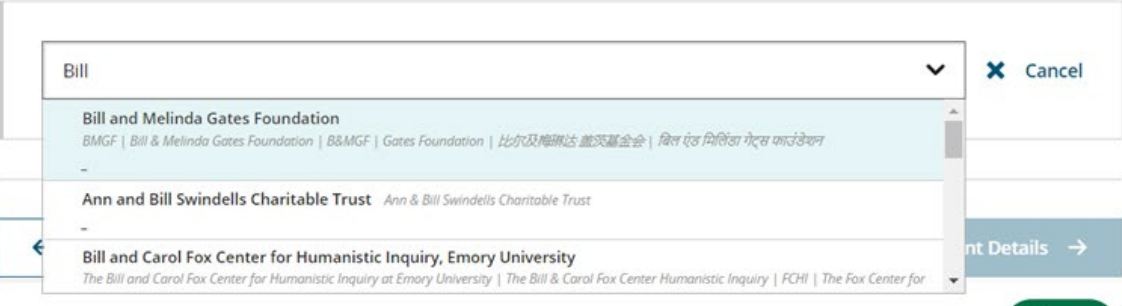

#### Please provide grant details for the funders

If you received a grant number from your funder, add it here. If you did not receive a number, check 'I have not received a number for this grant."

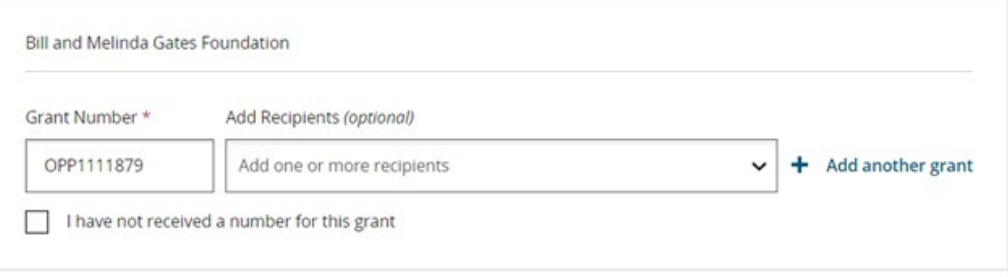

Confirm & proceed  $\rightarrow$ 

 $\sim$ 

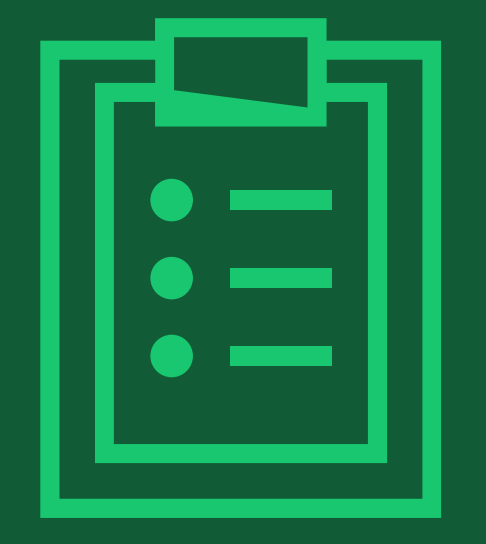

# **Step 3: Confirm Affiliations**

# **Confirm RCA's Institutional Affiliation**

### **Confirm affiliation**

As RCA, you need to confirm or edit your institutional affiliation. This information is prepopulated based on your details provided through our submission systems, at the point of submission of the article.

If the information is correct, please confirm it by clicking 'Confirm & proceed'.

If you need to add any affiliations, click 'Add affiliation'.

#### **WILEY** Home My Dashboard Authors - Reviewers - Editors - Help -

#### $\leftarrow$  Back to Dashboard

Journal of Adolescent & Adult Literacy

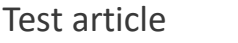

DOI: 10.1002/jaal.8155/

#### **Funders & Grant Details**

**Affiliations** Copyright Ownership **Open Access Options** 

**License Agreement Types** 

Payment

**License Submission** 

### Please confirm your affiliations for this article

Please confirm your primary affiliation with the institution where the research for this article was conducted. This helps us determine if your institution may cover your OnlineOpen Article Publication Charge and will not affect any information in the published article.

. Do not include any of your co-authors' affiliations.

· When searching for your affiliation, select your institution only; do not include a department, office, or other subdivision (e.g., enter "University of Oxford" and not "University of Oxford Department of Economics"). Using a specific department or subdivision may affect the open access payment options you are offered.

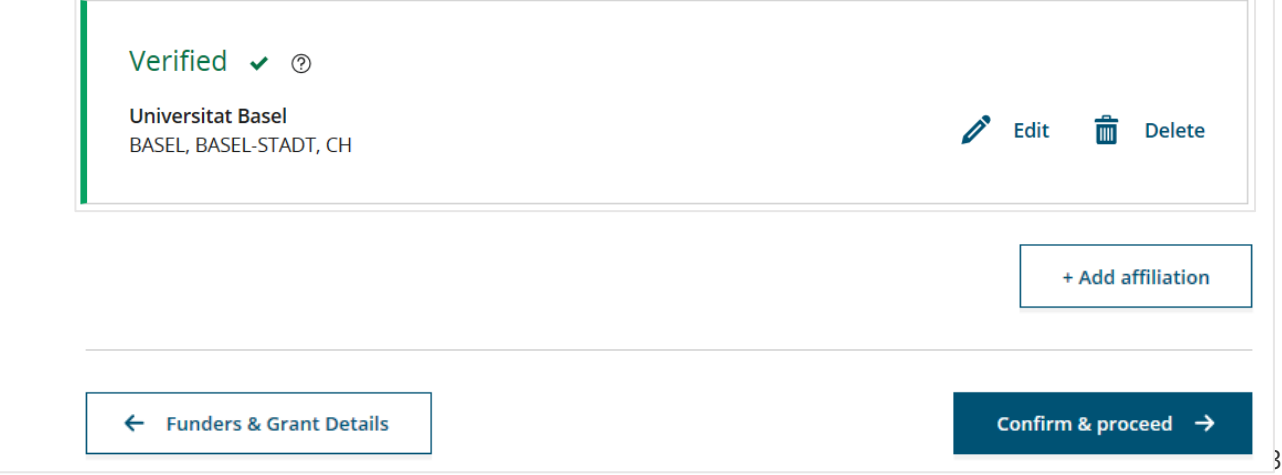

WII FV

## **Enter Additional Affiliation**

### **Choose from list**

As you start typing your additional affiliation, possible matches will auto-populate below for you to choose from.

(This information comes from the Ringgold database of research institutions)

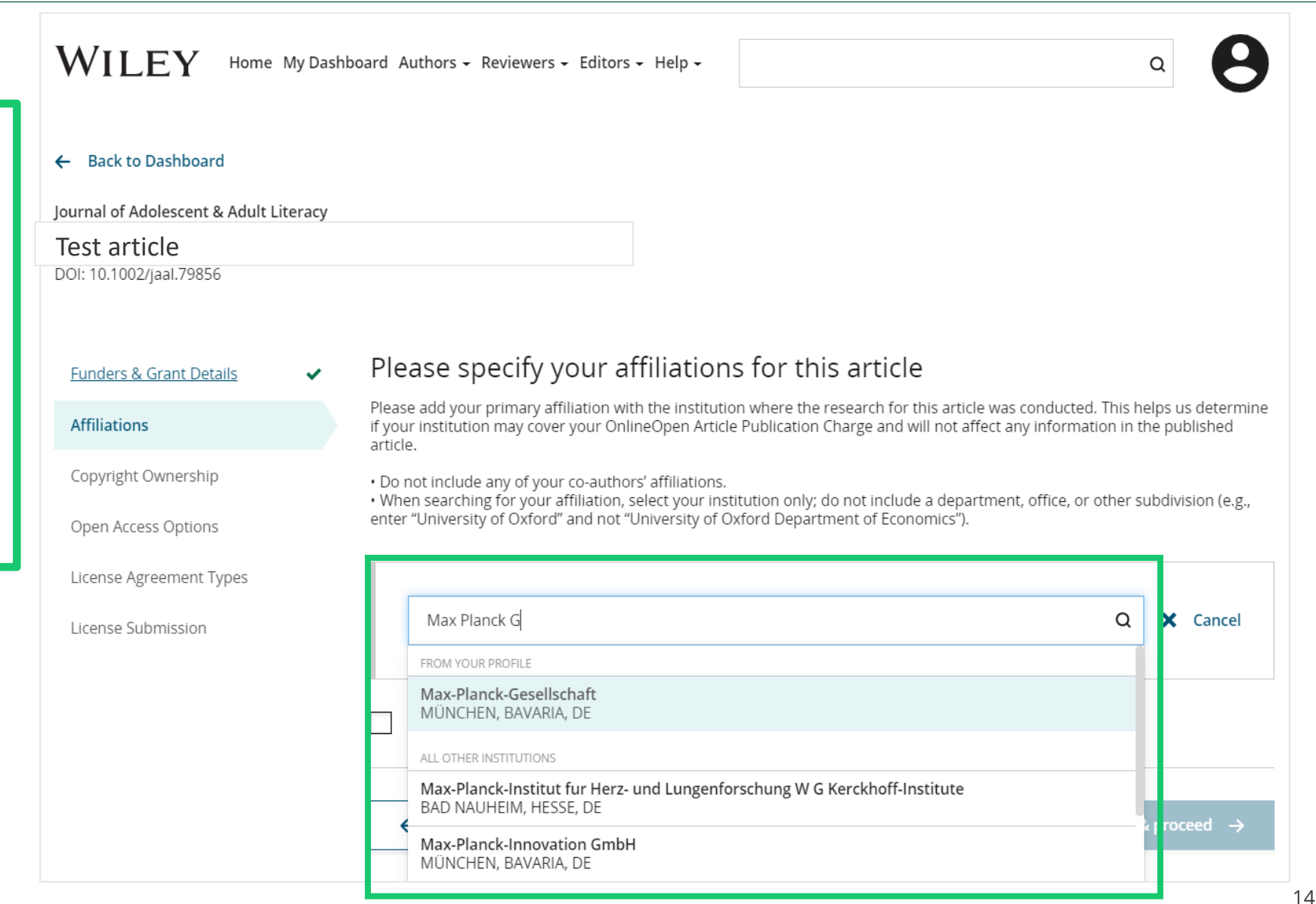

# **If Multiple Affiliations Have OA Agreement with Wiley**

If you enter affiliations with multiple institutions and more than one of the institutions has an OA agreement with Wiley, you will be presented with an additional screen and asked to select your **'primary affiliation' where research for the article was conducted**. Select one and click 'Confirm & proceed'.

### **Once it is confirmed, you can submit your OA request to the 'primary affiliation' only**, not to any other institution.

Se le ct 'p rim a ry a ffiliation' has an OA International Journal for Numerical Methods in Biomedical Engineering Note: if only one institution has an OA agreement with Wiley, you will not be DOI:10.1002/cnm.38344

> Funders & Grant Details V **Affiliations** Copyright Ownership Open Access Options License Agreement Types License Submission

Where did you spend the most time Help with affiliations researching this article? What does it mean if my<br>institution is "not verified"? We noticed that the institutions below have an agreement with Wiley and may make your article eligible for free open access. As per the agreement, the article publication charge may be covered by the account associated with the institution you were primarily involved with during research. What if my department is not listed?  $O$  Verified  $\oslash$ What if my organization is not listed? University of Canberra CANBERRA, AUSTRALIAN CAPITAL TERRITORY, AU Should I list the affiliations of my  $\mathbf{\mathcal{E}}$ coauthors? What if I changed or moved organizations?  $O$  Verified  $\varnothing$ University of Oxford What if my institution is listed, OXFORD, GB but its name or location is incorrect? Confirm & proceed  $\rightarrow$  $\leftarrow$  Affiliations

with this screen

agreement with Wiley, you will not be presented

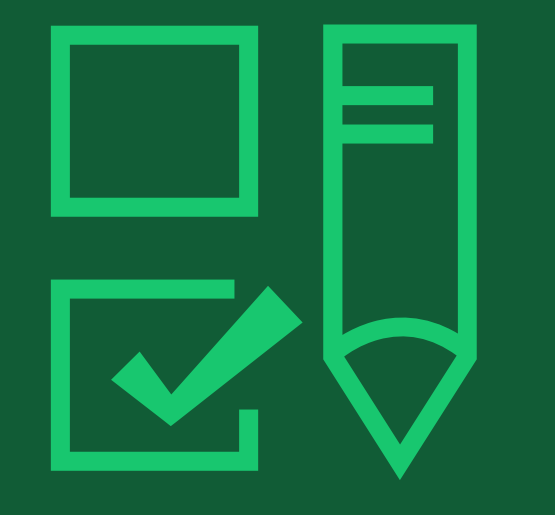

# **Step 4: Copyright Ownership Selection**

## **Copyright**

You are presented with the Copyright Ownership selection. If you are affiliated with a university, the most common choice will be "Contributor-owned work".

#### $\leftarrow$  Back to Dashboard

Aff

Journal of Adolescent & Adult Literacy Selenium-OO-Test-2020-04-16WAT9a8kR5Y DOI: 10.1002/jaal.81557

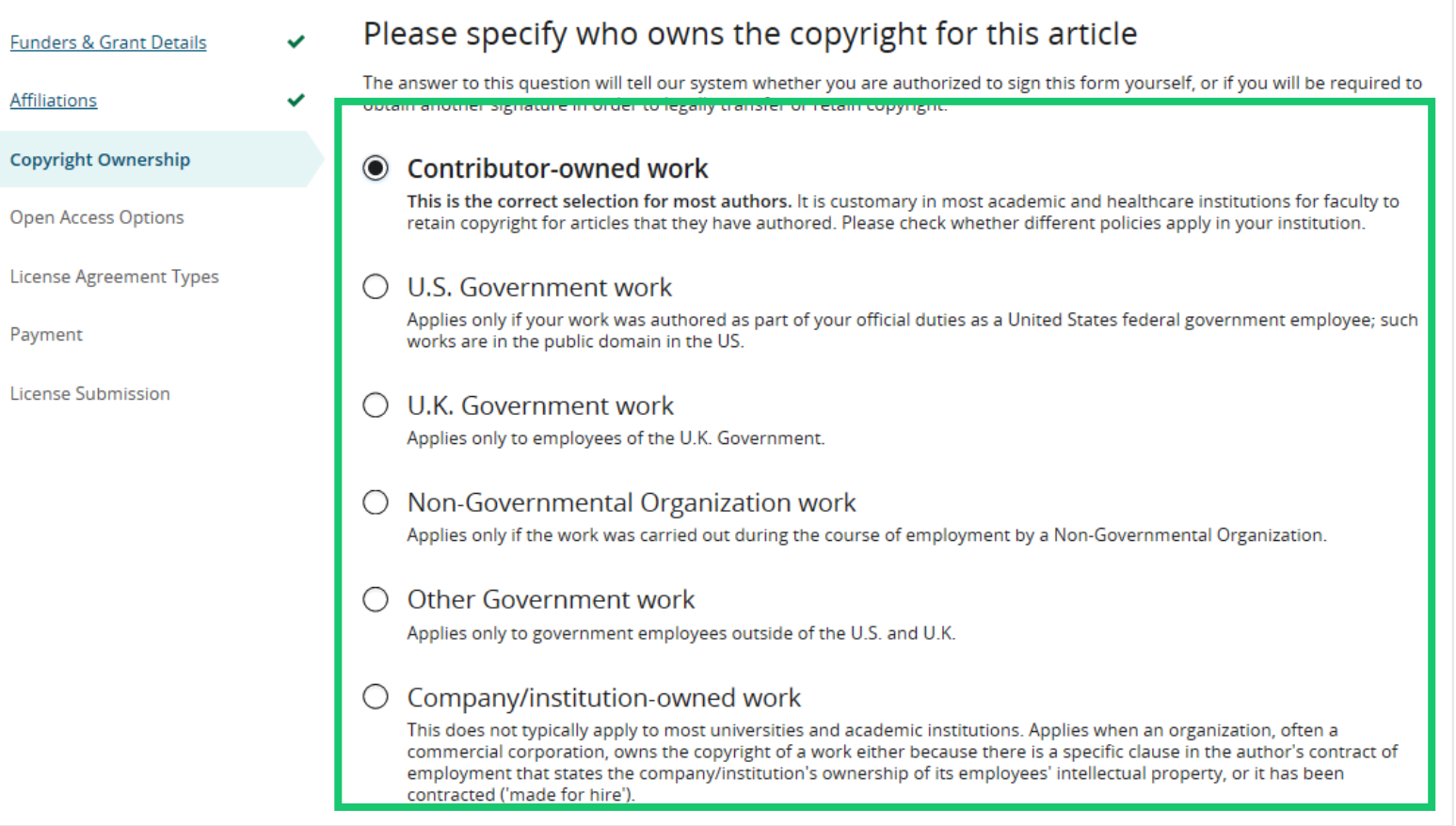

## **WILEY**

17

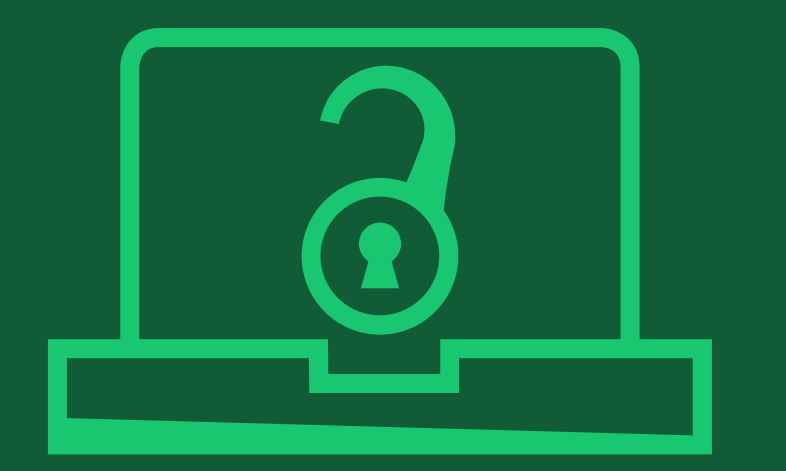

# **Step 5: Confirm Open Access Option**

# **Open Access Option Important!**

### **Make article OA**

You are notified that your institution has an OA agreement with Wiley. Choose "Yes" to make your article open access and request your institution to cover the article publication charge (APC).

If not, select "Keep my article subscription -only".

#### **Back to Manage this Article**  $\leftarrow$

Funders & Grant Details ↓

**Copyright Ownership** 

**Open Access Options** 

License Submission

License Agreement Types

Affiliations

International Journal for Numerical Methods in Biomedical Engineering **Test article** DOI:10.1002/cnm.4413

✓

### Do you want to make your article open access?

#### **Open Access** a

Wiley has an agreement with your institution, Karolinska Institutet, to cover eligible open access article publication charges (APCs) for their affiliated authors. Visit our Bibsam page to find out what type of APC coverage is available from your institution.

Make your article freely available for everyone to read, copy, distribute and share.

Publishing open access:

- . Enables the greatest possible readership and multidisciplinary influence
- . Allows your article to be cited widely and achieve the greatest possible impact in your field
- · Complies with open access mandates retain copyright and choose a Creative Commons license

← Copyright Ownership

Keep my article subscription-only

Yes, make my article open access  $\rightarrow$ 

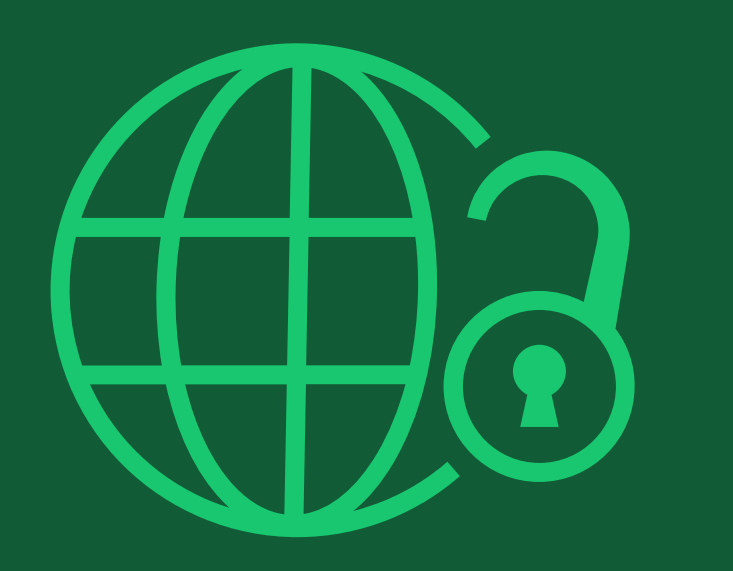

# **Step 6: License Agreement Type**

### **CC license types**

If open access is selected, you are asked to select a Creative Commons license from license types available for the journal..

A short description of each Creative Commons license type is made available per license type to aid authors when deciding which license to sign. The most common license type chosen by authors is CC -BY, which is also the least restrictive.

International Journal for Numerical Methods in Biomedical Engineering KEMO test 4 DOI:10.1002/cnm.36197

Affiliations

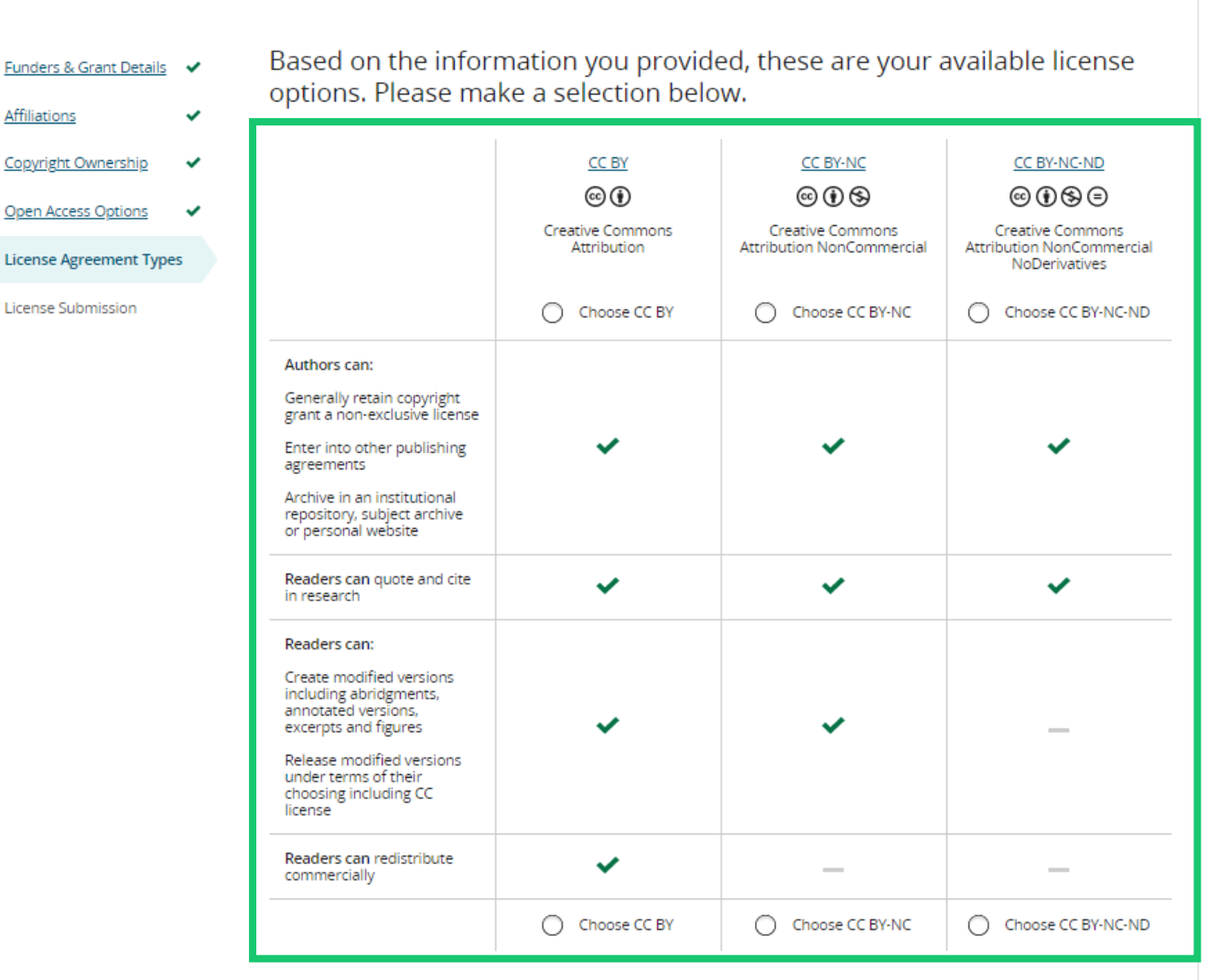

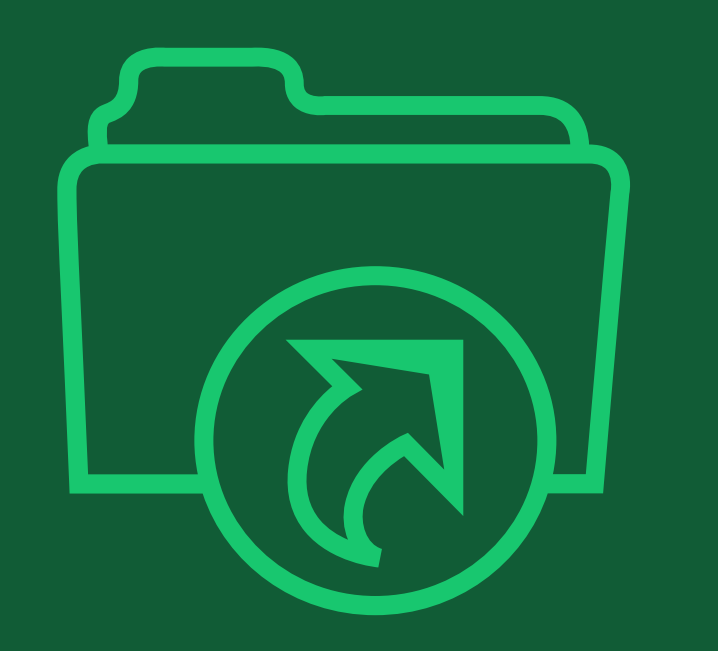

# **Step 7: License & OA Request Submission**

# **Signing License Agreement**

### **Sign & submit**

The next step is license signing. Review a license agreement based on your chose in the previous screen. If you agree:

- Check a box to confirm your agreement
- And enter your name

#### $\leftarrow$  Back to Dashboa

**Journal of Adolescen** 

Test article DOI: 10.1002/jaal.815

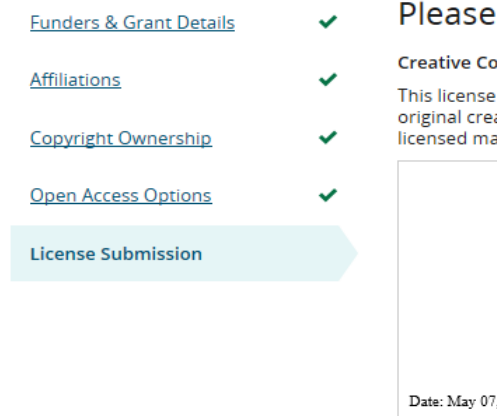

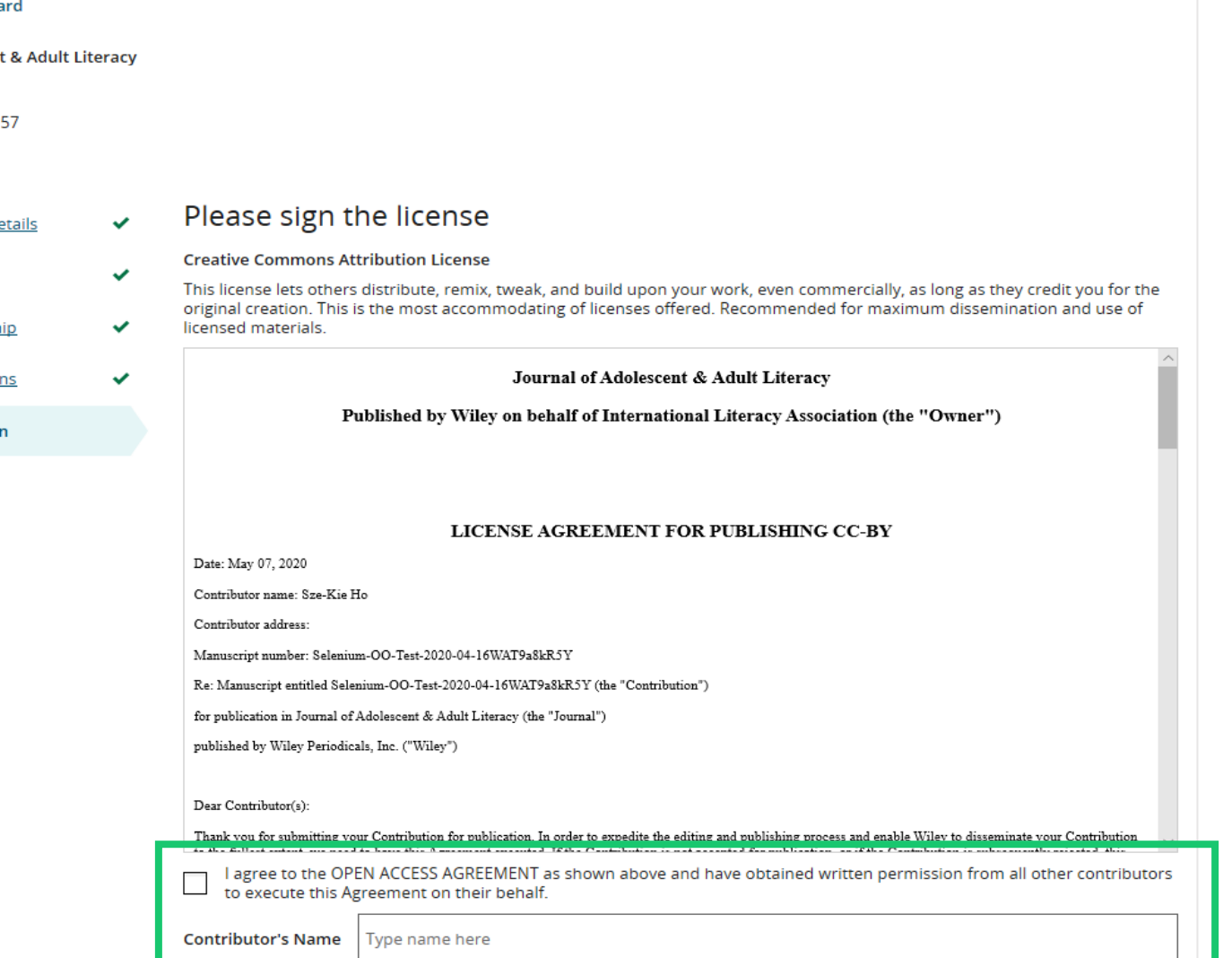

### Confirmation

Once you, as RCA, have signed and submitted your license for this article, your OA request will be submitted to your institution.

When this happens, you will be greeted with this confirmation screen.

Your OA request will be reviewed by your institution's OA administrators. Once the request is approved, your article will go thorough the regular publication process, like typesettings and copy-editing, and then published in open access.

#### **Back to Manage this Article**

#### Your order and license have been successfully submitted

1. A confirmation has been sent to your email.

2. You will be able to download the license from your dashboard.

Your institution, Karolinska Institutet, may cover your eligible open access article publication charge (APC) through an agreement with Wiley at no additional charge to you. If approved, your article will be published as open access in due course

#### Article details:

International Journal for Numerical Methods in Biomedical Engineering **Test article** DOI:10.1002/cnm.4413

#### Help us improve your experience

Indicate your agreement with the following statement: "It was easy and straightforward to order the OnlineOpen open access option for my journal article."

#### ○ Strongly disagree

- O Disagree
- O Neither agree nor disagree
- Agree
- $\bigcirc$  Strongly agree

Please add any comments below to expand on your reply.

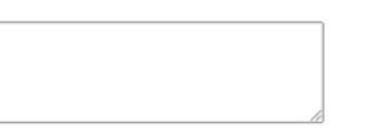

**SUBMIT** 

24

# **If your OA request was denied by your institution (1)**

### **Denial notification**

If your OA request was approved or denied by your institution, you receive a notification email from Wiley. If you receive a denial notification (right), you have two options:

1. Publish the article as subscription-only, without paying APC

2. Make the article open access by paying APC on your own

See the next page for steps for each.

### **[Denial notification email]**

Dear Author,

We are responding to your request for your institution or funder to pay the article publication charge for the following article.

Article Title: Article DH\_ID: Article DOI: Journal Code: Institution/Funder Name:

ABC University denied your Open Access payment request. Denial reason:

If you still want to make your article Open Access, please visit your <https://authorservices.wiley.com/home.html> either arrange for payment yourself or submit a new funding request to a different institution.

Sincerely,

The Wiley Open Access Account Team [accountdashboardsupport@wiley.com](mailto:accountdashboardsupport@wiley.com)

# **If your OA request was denied by your institution (2)**

### **Your steps after denial**

1. Publish the article as subscription-only, without paying APC

2. Make the article open access by paying APC on your own

Visit the Author Services and follow the steps described here for each.

Log into the Author Services and click on **Manage article**

1. Publish the article as subscription-only, without paying APC

Click on **Sign License** and sign CTA (license agreement for non-OA articles)

**Your License** 

Please sign your license for your article to be published.

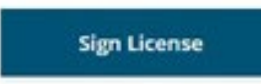

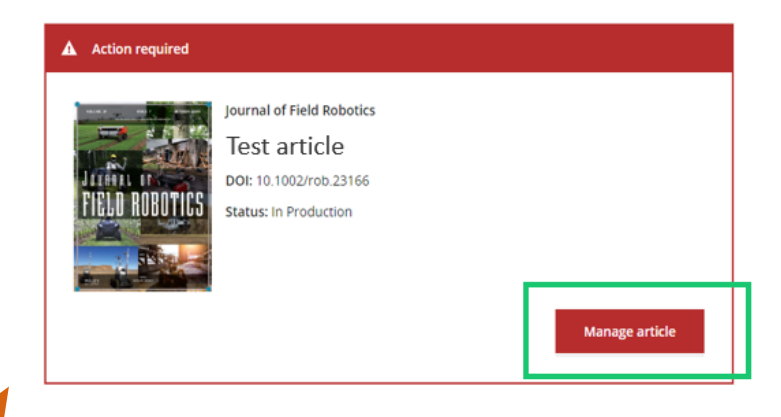

2. Make the article open access by paying APC on your own

Click on Order Open Access and pay APC by invoice or credit card

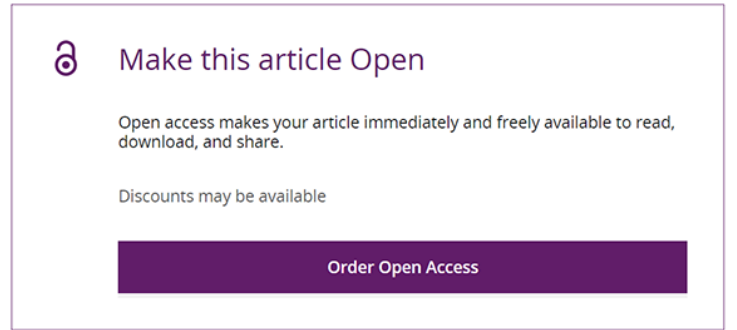

# **(2) Full Gold OA**

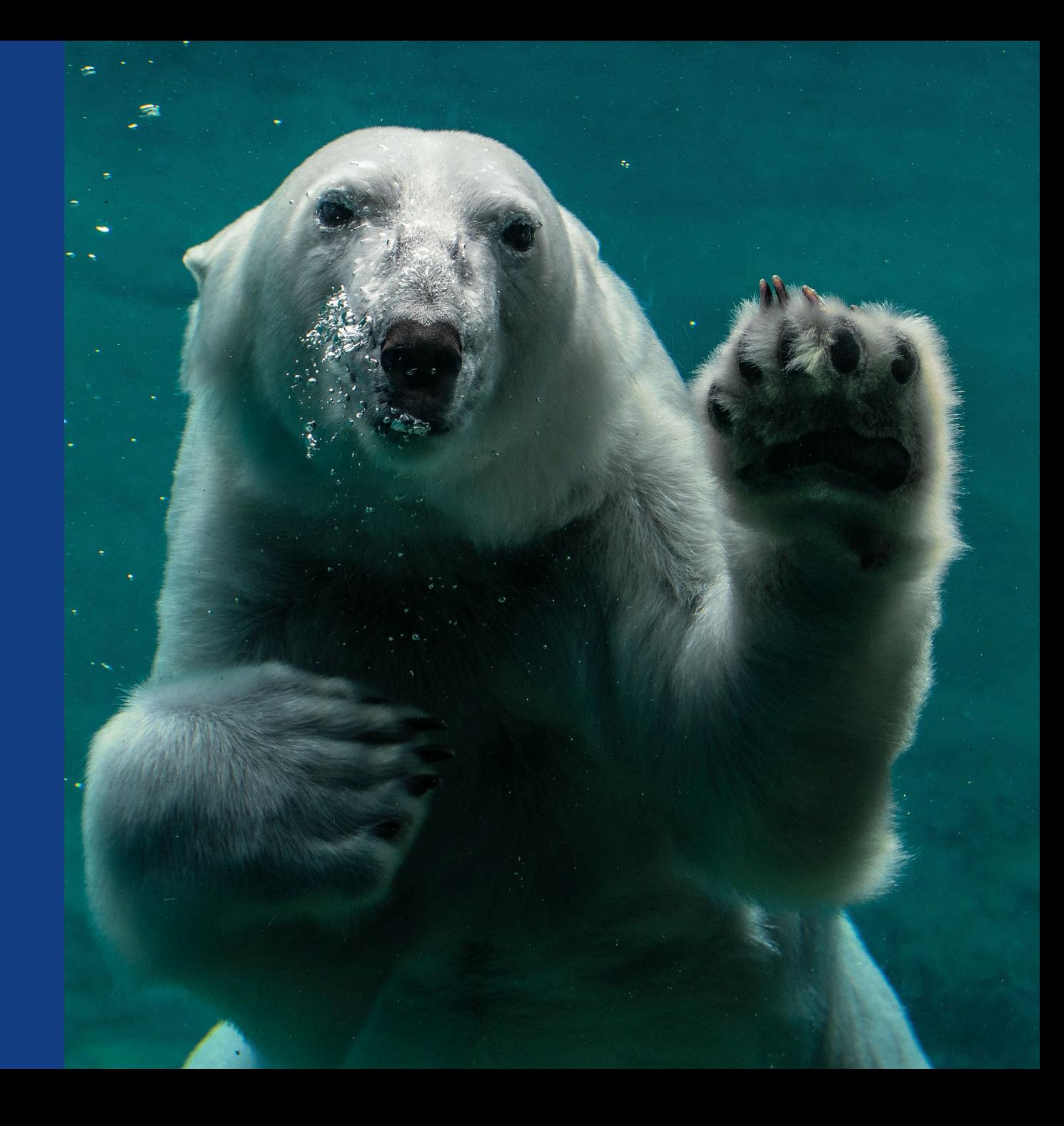

# **Full Gold OA – Workflow of Submitting an OA Request**

### Corresponding Author is invited to Author Services by email OA request is submitted to institution OA admin approves or denies request Author is notified When submitting an article, **select 'institution pays APC' and copy and paste 'Account Code**' Steps on Submission System Article is accepted (If OA request is denied by OA admin, author is given options to pay APC on their own or withdraw submission) Profile.

**Note:** Before starting the steps on Author Services, please check that the email address registered on Author Services is up-to-date. If an outdated address is registered, the address is displayed on your OA requests in the future and may cause difficulty when your institution verifies your affiliation. To check or update your email address on Author Services, go to 'EMAIL' section in My

### Steps on Author Services

- $\checkmark$  Confirm affiliation
- Confirm copyright ownership
- $\checkmark$  Select CC license type
- Sign license

28

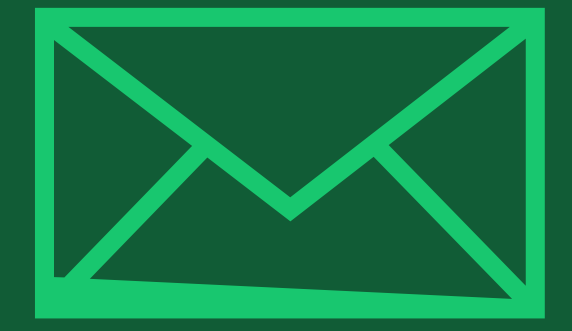

# **Step 1:**

Author submits manuscript to Open Access Journal and indicates affiliation in payment question

Author Services

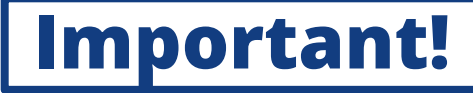

### Paym ent Option

You will be presented with a payment question during manuscript submission to the OA journal, through a submission system such as ScholarOne Manuscripts.

Choose the option "My institution has … an agreement with Wiley" and follow a link to the **Account Code Finder Tool**.

#### **Submission**

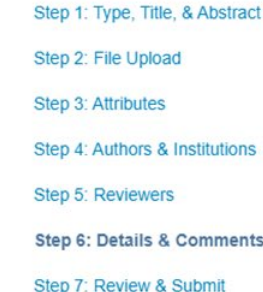

**Payment Options** 

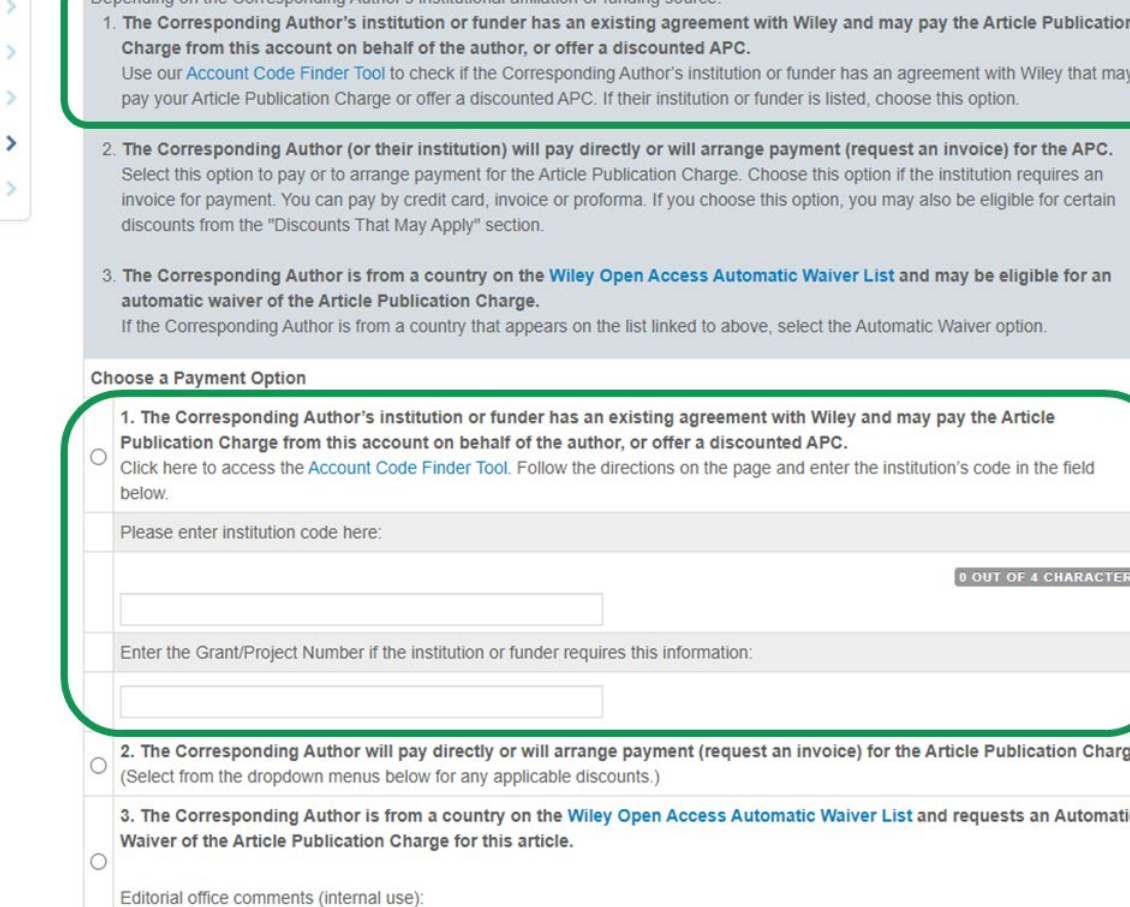

Please note that funding, discounts and waivers will only be awarded if the CORRESPONDING Author qualifies. Therefore it is essential that you have correctly flagged the Corresponding Author on the "Authors & Institutions" submission step.

Upon submission of your manuscript, you'll need to select one of the three payment options

Depending on the Corresponding Author's institutional affiliation or funding source

### Select account code

Search for your institution and then copy and paste the code into the appropriate field in the previous screen.

Once submission of a manuscript is completed, your OA request is sent to your institution.

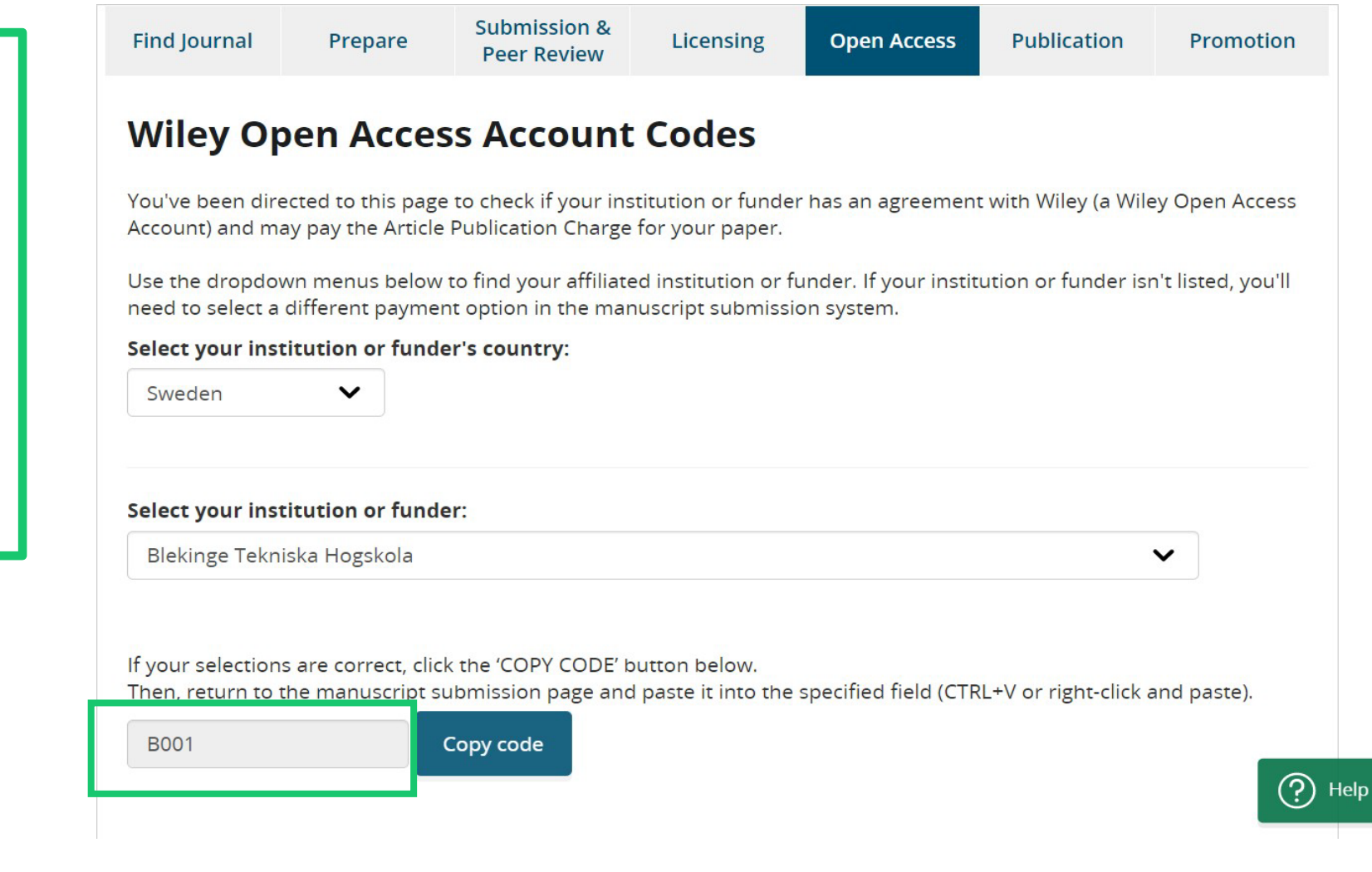

## **[Exception] Submission to Open Access Journals via Research Exchange**

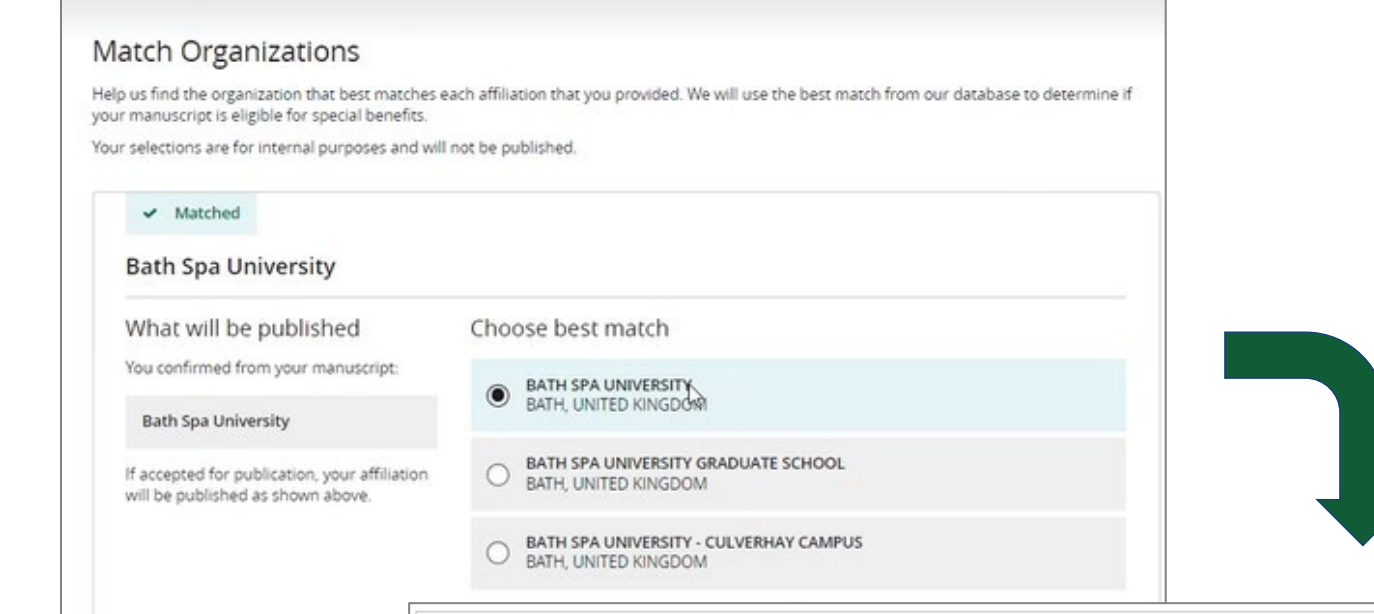

### **No Need for Account Code**

For journals using the new **Research Exchange** submission system, instead of institution account codes, authors will simply be asked to type in and select their affiliated institutions. Eligibility for institutional funding coverage is determined by the Corresponding Author's affiliation (You can only select a single Corresponding Author for one article)

#### **Open Access Discounts**

APC coverage, discounts, and waivers are only applied if the corresponding author is eligible

#### Discounts this submission is eligible for

If you're eligible for multiple discounts, the highest available discount will apply

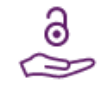

#### Open access APC discount or coverage

Because the corresponding author Emily Bae is associated with Albion College, this submission may be eligible for the Article Publication Charge (APC) to be discounted or entirely covered. If accepted, Wiley will contact you with further instructions.

Learn more about institutional discounts and coverage

## WII FV

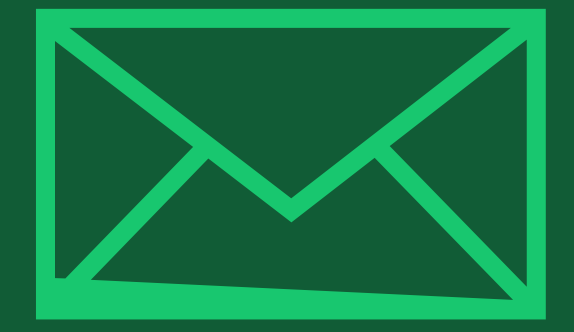

# **Step 2:**

Author receives notification that OA request has been approved by institution

Author Services

### **Request Approval**

You will receive an email confirmation that your OA request has been approved by your institution.

Dear Author,

I am responding to your request for your institution or funder to pay the article publication charge for the following manuscript submitted to Test Journal:

**Article Title:** Manuscript ID: **Article Publication Charge: Institution/Funder Name: Funder Grant Number Provided:** 

Your payment request has been accepted by the institution or funder.

If your manuscript is accepted for publication in Test Journal, you will not personally be asked to pay the article publication charge. If you have questions about the status of your manuscript, please contact the Editorial Office.

Thank you for submitting your manuscript to Test Journal.

Sincerely, **Wiley Open Access** 

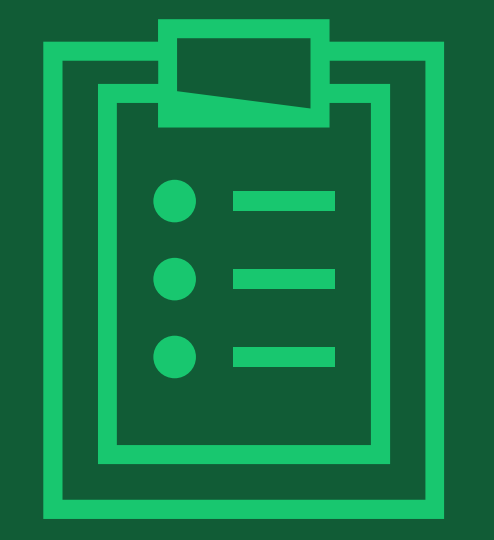

# **Step 3:**

When article is accepted, author signs license agreement on Author Services. No payment steps are necessary

## **After Acceptance of Article (excerpt)**

### **Author Services invitation**

You are invited to Author Services when your article has been accepted by a journal.

No APC payment steps are necessary since the article publication charge has already been approved by your institution.

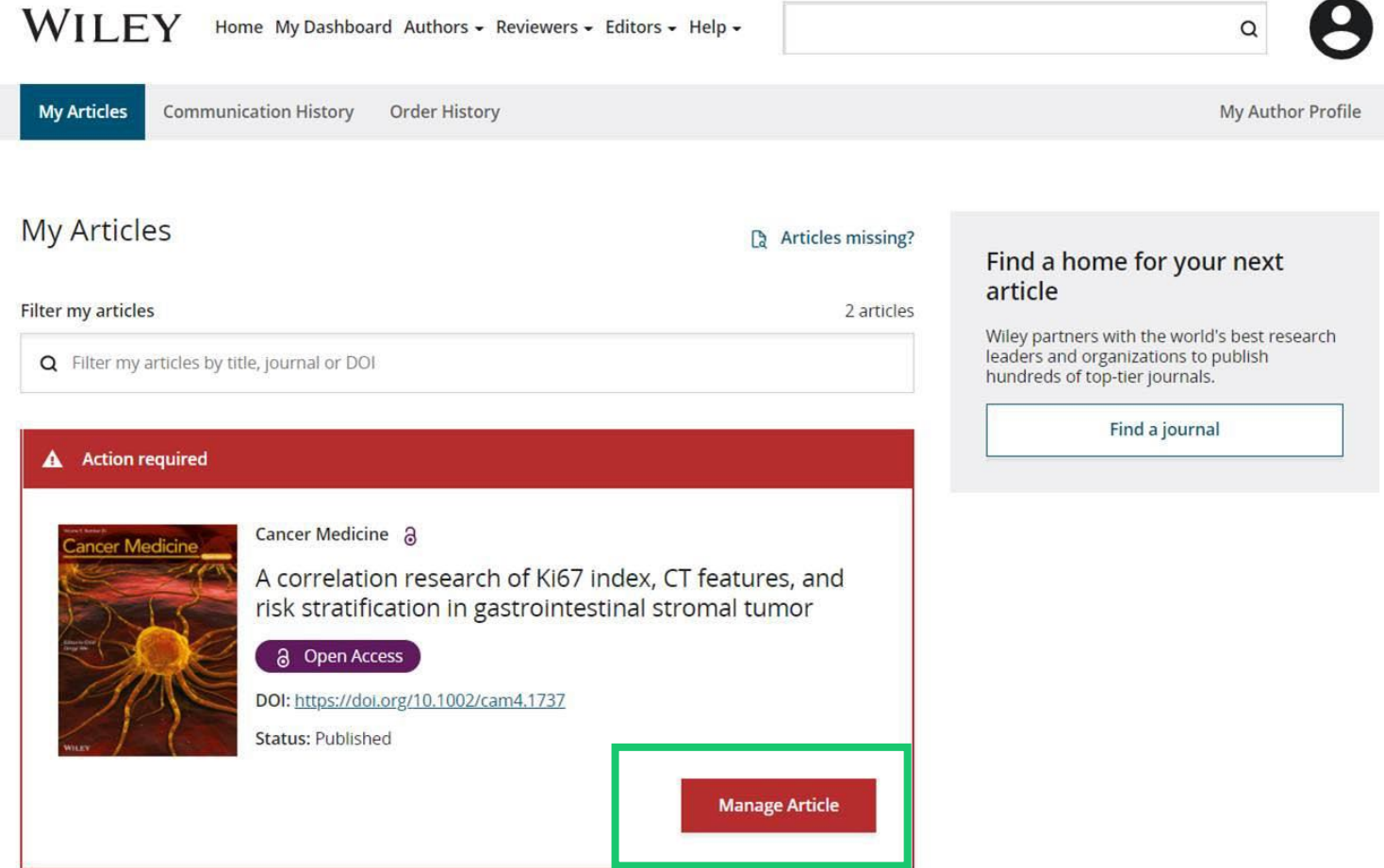

### **CC license types**

Follow steps on Author Services. You are asked to select a Creative Commons license from license types available for the journal.

A short description of each Creative Commons license type is made available per license type to aid authors when deciding which license to sign. The most common license type chosen by authors is CC -BY, which is also the least restrictive.

International Journal for Numerical Methods in Biomedical Engineering KEMO test 4 DOI:10.1002/cnm.36197

Affiliations

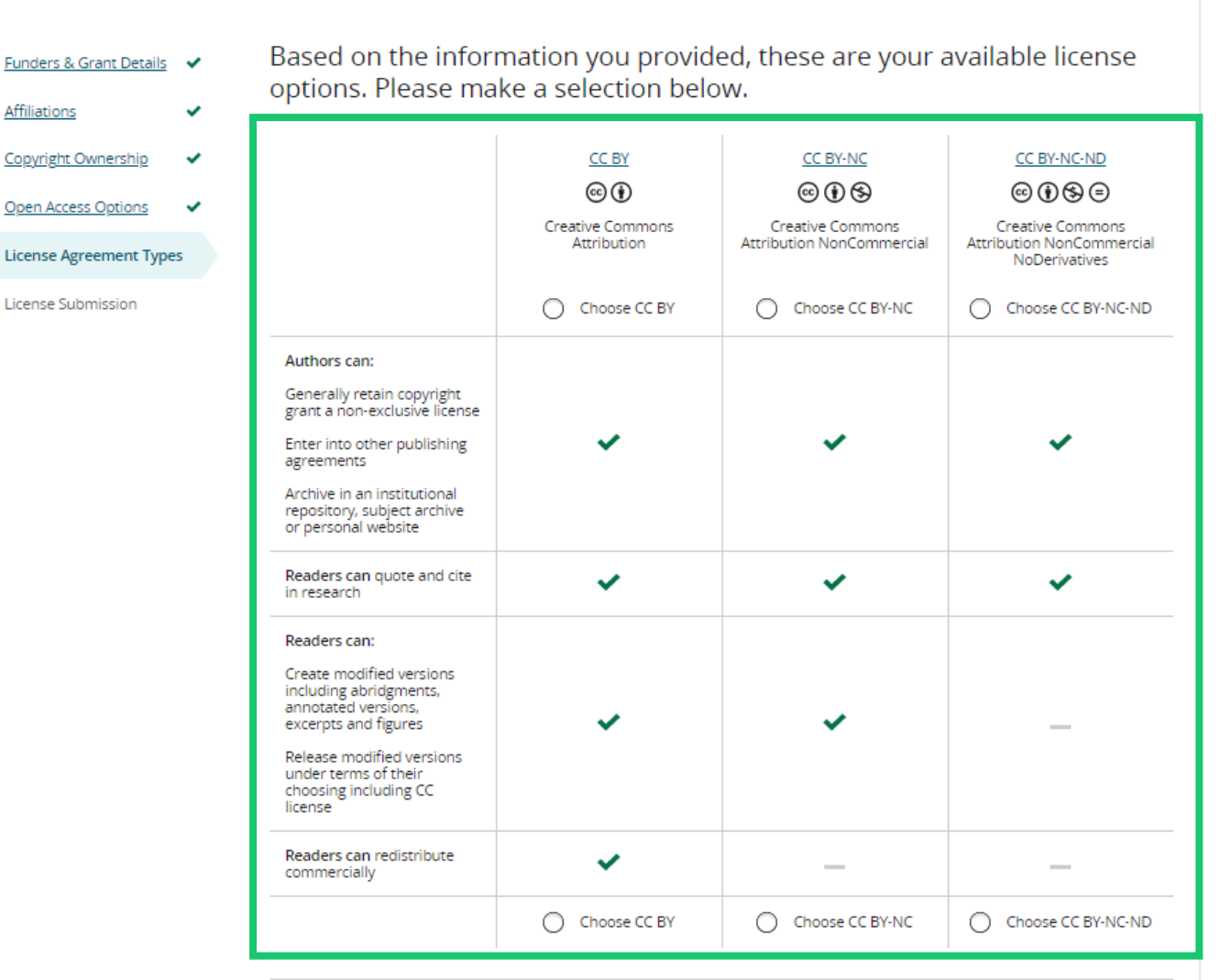

# **Signing License Agreement**

### **Sign & submit**

The next step is license signing. Review a license agreement based on your chose in the previous screen. If you agree:

- Check a box to confirm your agreement
- And enter your name

#### $\leftarrow$  Back to Dashboa

**Journal of Adolescen** 

Test article DOI: 10.1002/jaal.815

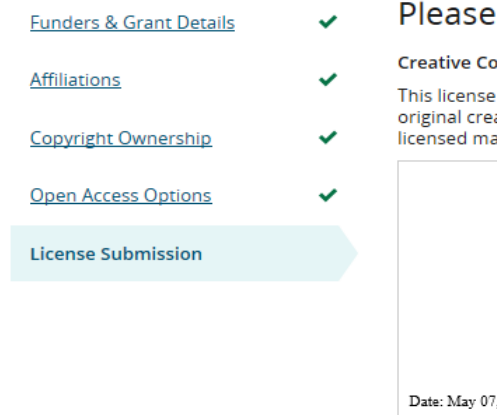

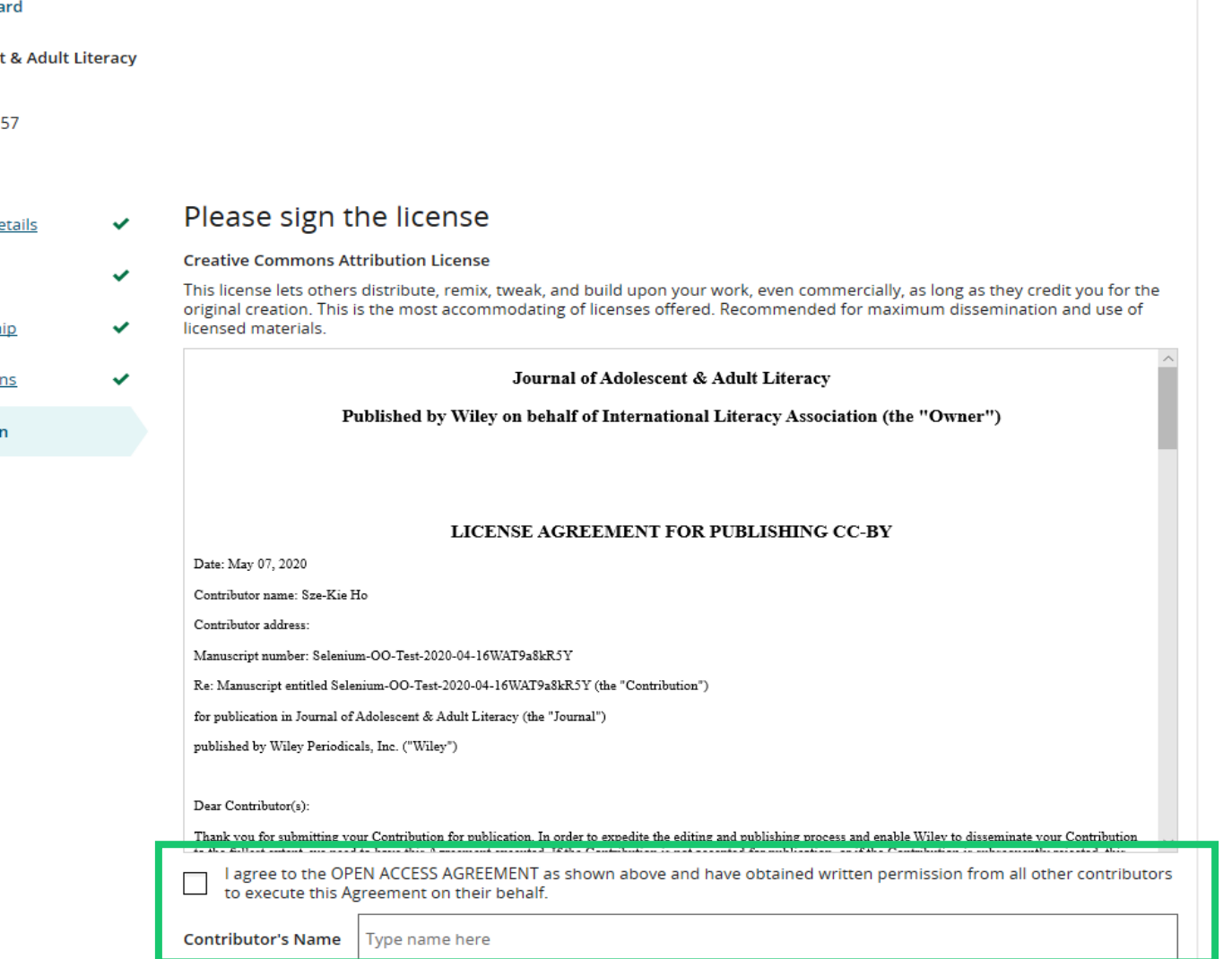

### Confirmation

Once you, as RCA, have signed and submitted your license for this article, your OA request will be submitted.

When this happens, you will be greeted with this confirmation screen.

No APC payment is required since your OA request has already been approved by your institution.

#### **Back to Manage this Article**

#### Your order and license have been successfully submitted

1. A confirmation has been sent to your email.

2. You will be able to download the license from your dashboard.

Your institution, Karolinska Institutet, may cover your eligible open access article publication charge (APC) through an agreement with Wiley at no additional charge to you. If approved, your article will be published as open access in due course.

#### Article details:

International Journal for Numerical Methods in Biomedical Engineering **Test article** DOI:10.1002/cnm.4413

#### Help us improve your experience

Indicate your agreement with the following statement: "It was easy and straightforward to order the OnlineOpen open access option for my journal article."

#### ○ Strongly disagree

- O Disagree
- O Neither agree nor disagree
- Agree
- Strongly agree

Please add any comments below to expand on your reply.

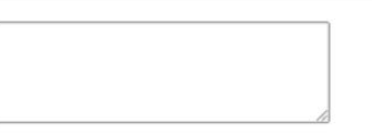

**SUBMIT** 

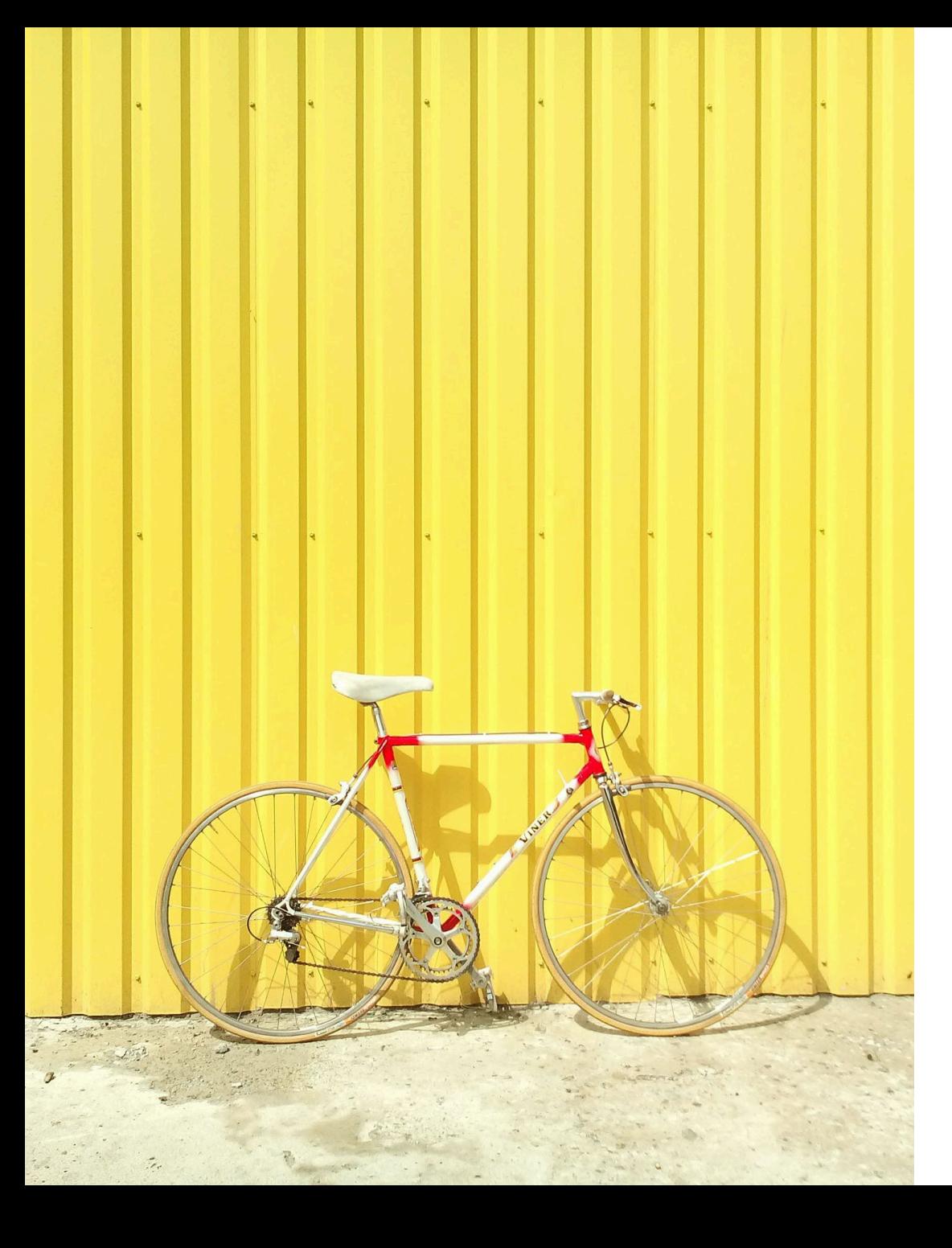

# **(3) Hindawi**

## **Gold Open Access**

## **Hindawi – How to Submit OA Request**

[Hindawi,](https://www.hindawi.com/) a Full Gold OA publisher under Wiley, publishers [about 260 journals](https://www.hindawi.com/journals/) in a wide range of disciplines. Authors submit articles to Hindawi journals through its submission system called Phenom.

Your institution's OA agreement with Wiley covers both of Wiley and Hindawi journals. If your OA request is approved by your institution's administrators, your APC (article publication charge) will be covered by the agreement.

When an author submits an article to a Hindawi journal and makes an OA request, the author goes through a slightly different workflow than that for Wiley journals.

- During the submission process, authors enter author information in "3. Manuscript & Author Details" (screenshot in the next page). If the information indicates that the Corresponding Author (CA) is affiliated with an institution that has an OA agreement with Wiley, the article will be automatically covered by the agreement.
- Please note that, in Hindawi journals, each article has only one CA. And each author cannot enter more than one affiliation.
- Once author details are entered, move on to the next step and complete the submission process. There is no specific step for submitting an OA request. Hindawi creates an OA request based on the affiliation information provided by the author, and forwards it to the author's institution.
- The author will be notified by email of the decision (approved/denied) by their institution.**WILEY**

41

## **Hindawi – How to Submit OA Request (screenshot)**

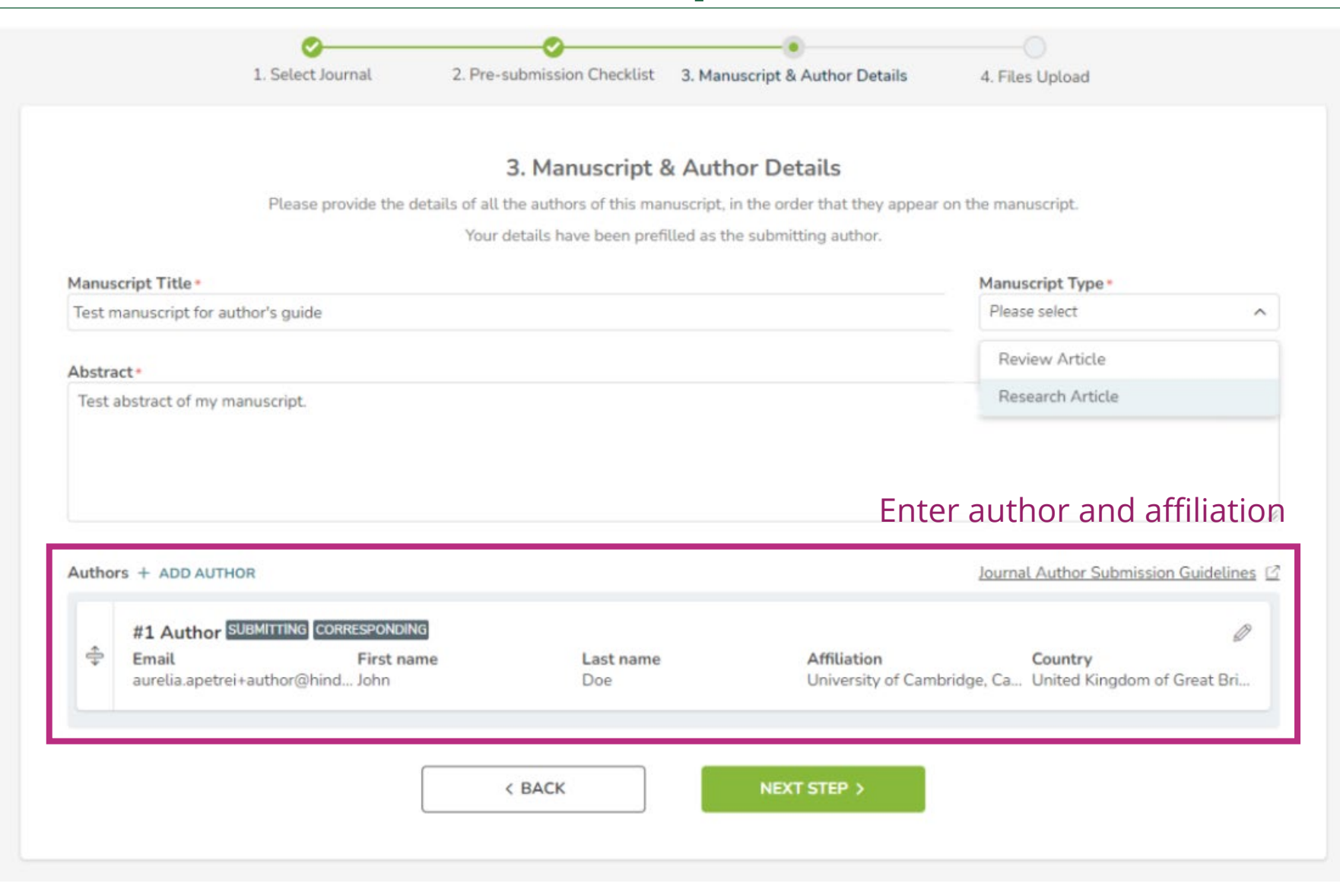